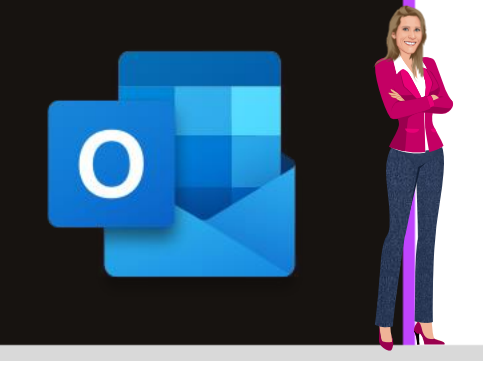

### **MICROSOFT OUTLOOK**

Office 2010, 2013, 2016, 2019 & Office 365

www.maevadigitalactive.com

# <span id="page-0-0"></span>**Partie 3** 10 astuces indispensables pour mieux gérer un calendrier **Outlook**

## **Sommaire**

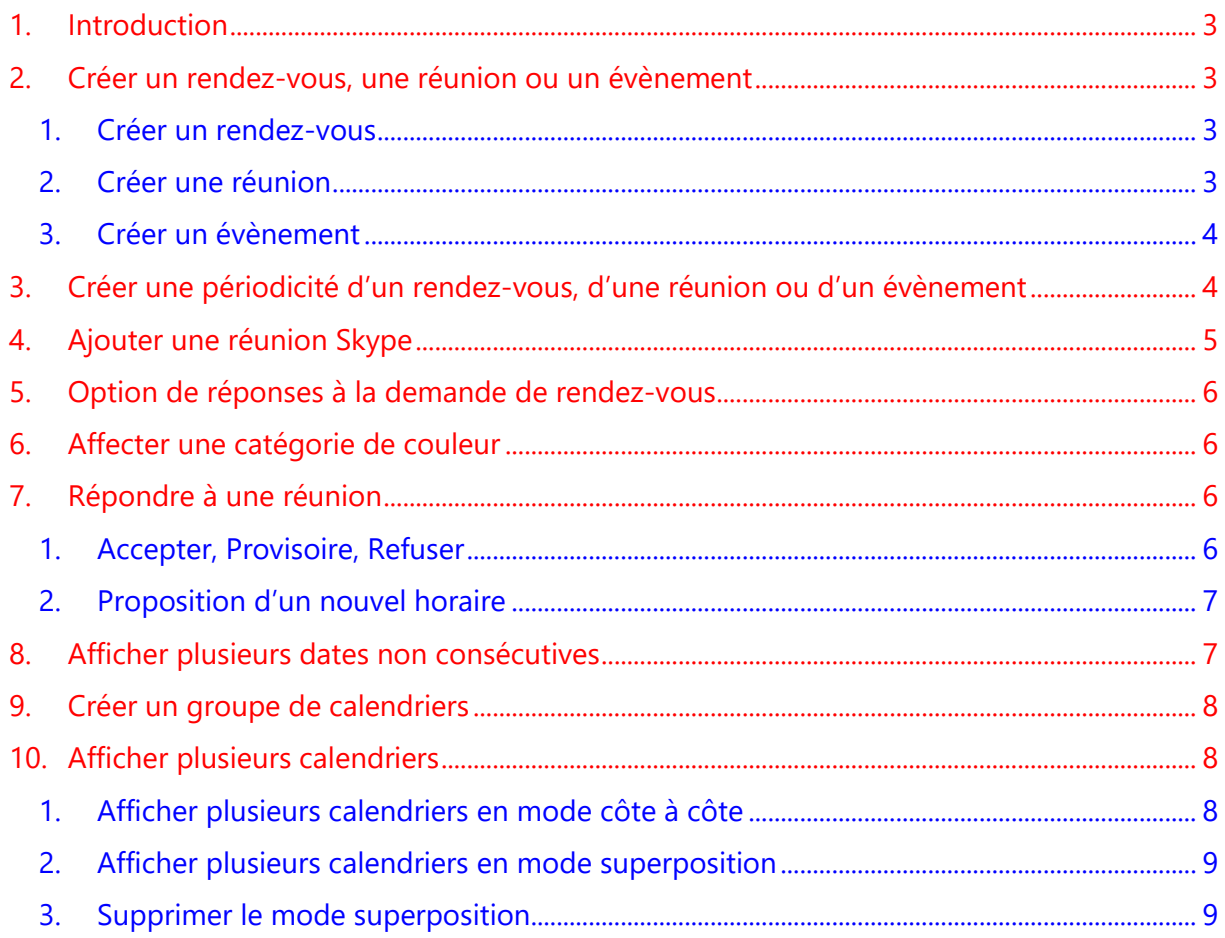

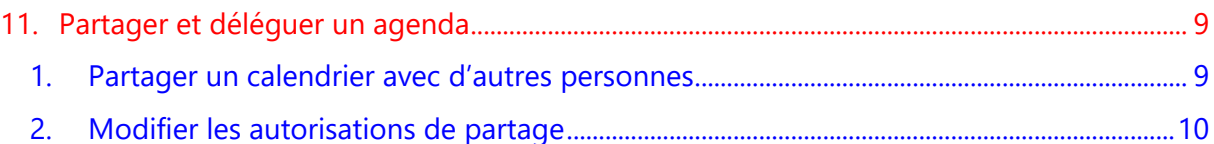

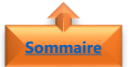

**[Sommaire](#page-0-0)**

**[Sommaire](#page-0-0)**

#### <span id="page-2-0"></span>**1. Introduction**

Dans la **Partie 2** des astuces indispensables de **Microsoft Outlook**, je vous propose 10 nouvelles astuces pour **mieux gérer** le **calendrier**

<span id="page-2-1"></span>**Fiche pratique/visuels réalisés avec Office 365**

#### <span id="page-2-2"></span>**2. Créer un rendez-vous, une réunion ou un évènement**

#### 1. Créer un rendez-vous

Un **rendez-vous** représente un **temps bloqué** dans un calendrier. Il n'implique en principe ni invitation d'autres personnes, ni réservation de ressources.

- Dans l'onglet **Affichage**
- Cliquer sur **Nouveau Rendez-vous**

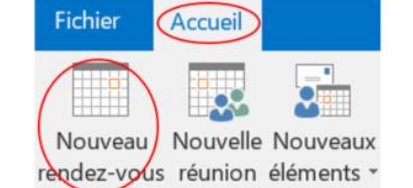

- Paramétrer le **Rendez-vous** en fonction des besoins :
	- Objet, Lieu, Date, Heure de début / Heure de fin, Etc …
- Cliquer sur **Enregistrer et fermer**

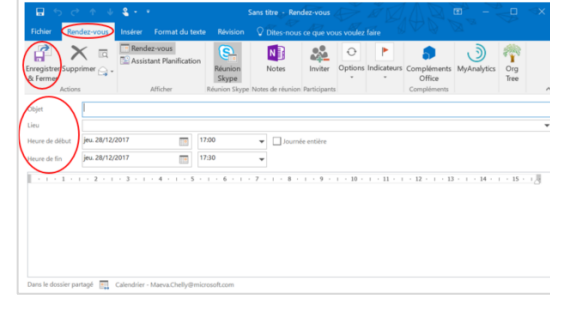

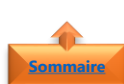

#### <span id="page-2-3"></span>2. Créer une réunion

Une **réunion** est un rendez-vous qui fait appel à plusieurs personnes, ainsi qu'à des ressources.

- Dans l'onglet **Affichage**
- Cliquer sur **Nouvelle Réunion**

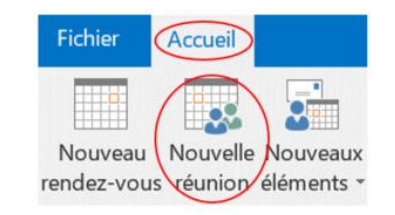

- Paramétrer la **Réunion** en fonction des besoins :
	- Objet, Date, Heure de début / Heure de fin

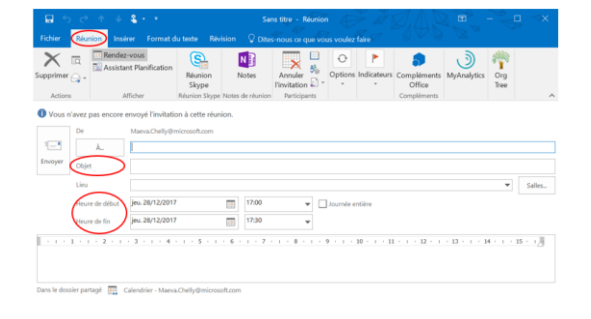

- Ajouter des **participants**
- Ajouter des **salles**
- Cliquer sur **Envoyer**

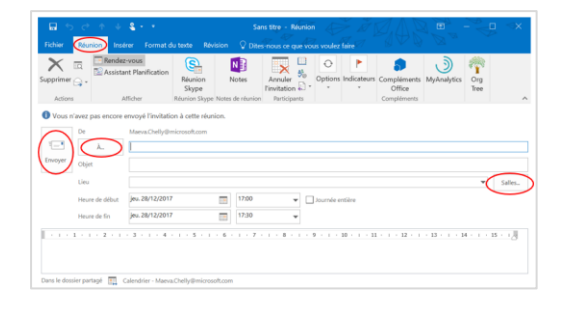

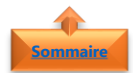

#### <span id="page-3-0"></span>3. Créer un évènement

Un **évènement** est une activité qui dure au minimum 24 heures. Il n'occupe pas de plage horaire dans le calendrier.

- Dans l'onglet **Affichage**
- Cliquer sur Nouveau Rendez-vous
- Cocher la case **Journée entière**
- Paramétrer l'**évènement** en fonction des besoins :
- Objet, Lieu, Date de début / Date de fin
- Cliquer sur Enregistrer et fermer

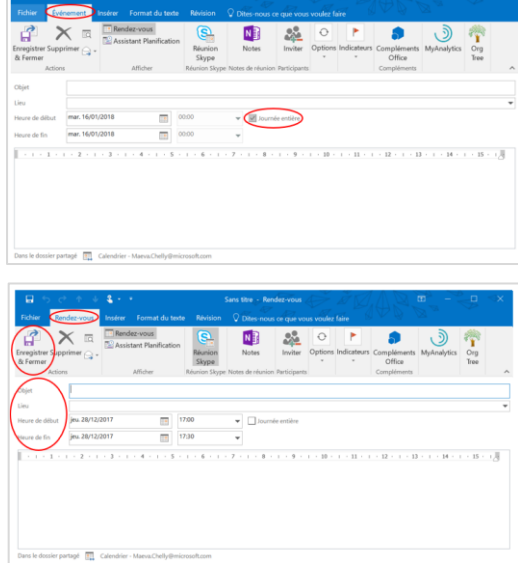

#### <span id="page-3-1"></span>**3. Créer une périodicité d'un rendez-vous, d'une réunion ou d'un évènement [Sommaire](#page-0-0)**

Cette opération permet de **répéter automatiquement** un rendez-vous, une réunion ou un évènement à **intervalles réguliers**). La méthode à appliquer est la même pour tout type d'activité, il faut avant tout être en mode **création** ou **modification** de l'activité

- Dans l'onglet **Rendez-vous**, **Réunion** ou **Evènement**
- Cliquer sur **Périodicité**

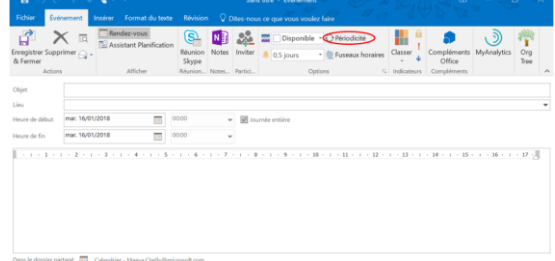

- Modifier si besoin les **heures de début** et **heure de fin**
- Indiquer la fréquence de **Périodicité** de l'activité
- Déterminer la **plage de périodicité**
- Cliquer sur **OK**
- Cliquer sur **Enregistrer et fermer**

**Remarque** : Lorsque vous avez besoin de modifier un rendez-vous, une réunion ou un évènement, Outlook vous demande de préciser si vous souhaitez **modifier un seul rendez-vous** ou **toute la série**

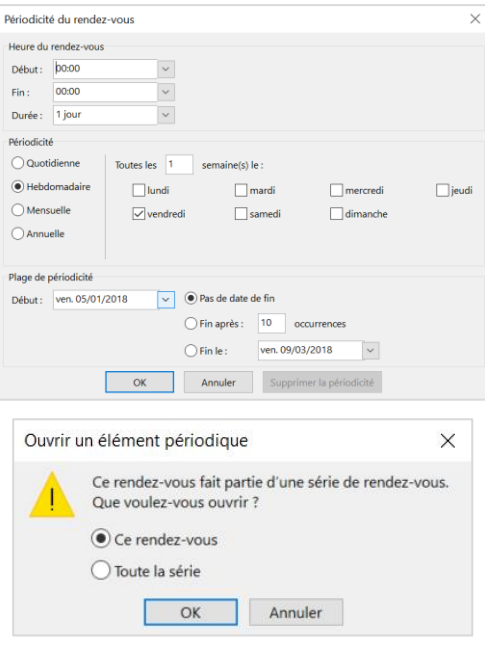

#### <span id="page-4-0"></span>**4. Ajouter une réunion Skype [Sommaire](#page-0-0)**

Assurez-vous au préalable que votre compte Outlook est configuré pour les conférences téléphoniques. Les demandes de réunion **Skype** nécessitent des informations d'appel telle que le **numéro de téléphone** et l'**ID de conférence**.

- Dans l'onglet **Fichier**
- Cliquer sur **Options**
- Paramétrer la **Réunion** en fonction des besoins :
	- Participants, Date, Heure de début / Heure de fin
- Par défaut est indiqué pour le lieu de la réunion **Réunion Skype**. Vous pouvez rajouter également une **salle**
- Les demandes de réunion **Skype** nécessitent des informations d'appel tel que le **numéro de téléphone** et l'**ID de conférence**

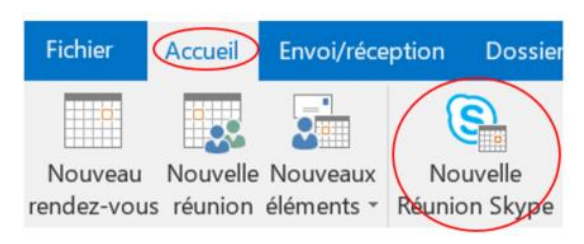

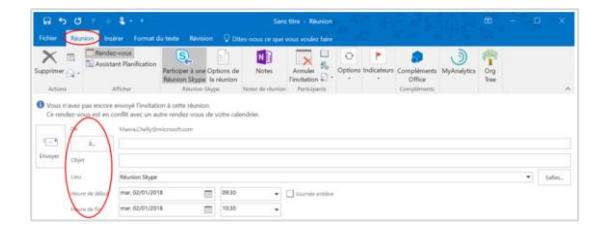

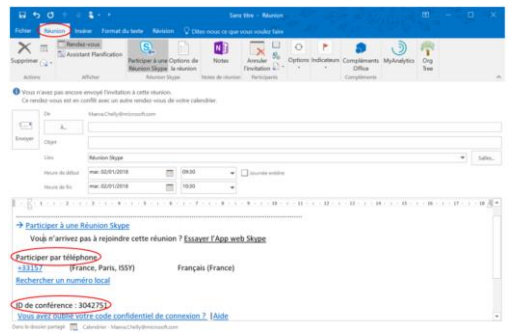

#### **5. Option de réponses à la demande de rendez-vous**

<span id="page-5-0"></span>L'**option de réponse à la demande de rendez-vous** s'avère très utile lorsque la réunion envoyée ne nécessite pas de réponse à l'organisateur. Par défaut, l'option de réponse est activée

- Créer un nouveau **rendez-vous**
- Dans l'onglet **Réunion**
- Cliquer sur **Options de réponse**
- Décocher les **options désirées**

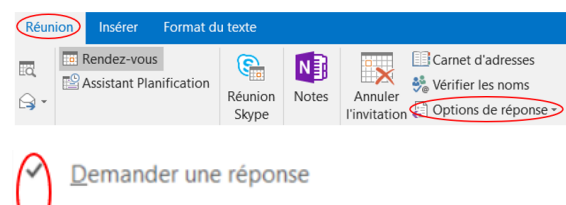

Permettre de nouvelles propositions d'horaires

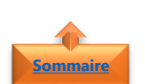

**[Sommaire](#page-0-0)**

#### <span id="page-5-1"></span>**6. Affecter une catégorie de couleur**

- Sélectionner un **rendez-vous** ou une **réunion**
- Dans l'onglet **Rendez-vous**
- Cliquer sur **Classer**
- Affecter la **catégorie choisie**

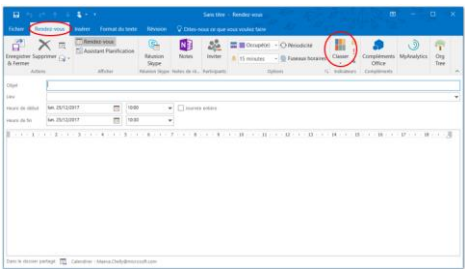

<span id="page-5-2"></span>**Remarque** : Pour en savoir plus sur les **catégories de couleurs**, je vous invite à consulter la fiche pratique Microsoft Outlook - Créer et affecter des catégories de couleurs

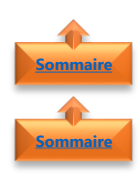

#### <span id="page-5-3"></span>**7. Répondre à une réunion**

- 1. Accepter, Provisoire, Refuser
- Dans la **boite de réception** de la boite mail
- Faire un **double clic** sur l'élément auquel vous souhaitez répondre
- Répondre à la **demande** en cliquant sur :
	- **Accepter**
	- **Provisoire**
	- Refuser
- Pour chaque **type de réponse** à la demande de réunion, Outlook propose différentes **options de réponses**

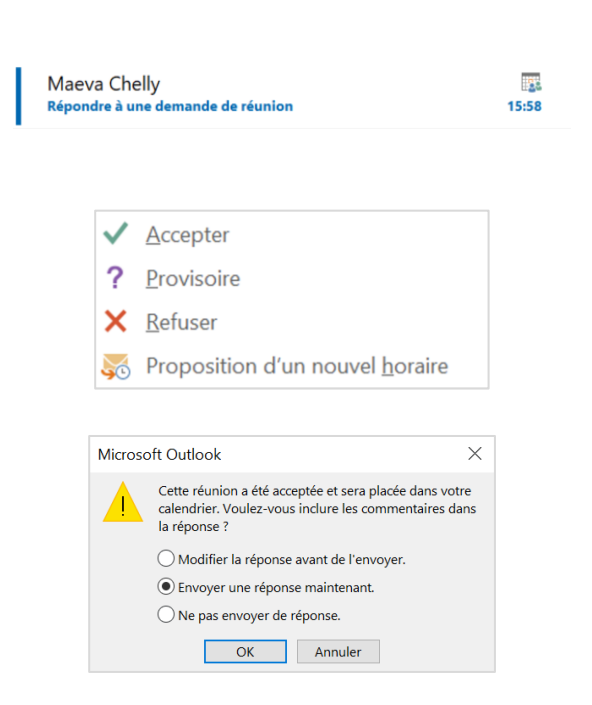

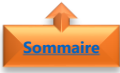

#### 2. Proposition d'un nouvel horaire

<span id="page-6-0"></span>Si vous souhaitez participer à cette réunion mais que l'horaire ne vous convient pas

- Cliquer sur **Proposition d'un nouvel horaire**
- Cliquer sur une des deux **options proposées**
- Définir la **date et/ou horaire**
- Cliquer sur **Proposer une heure**

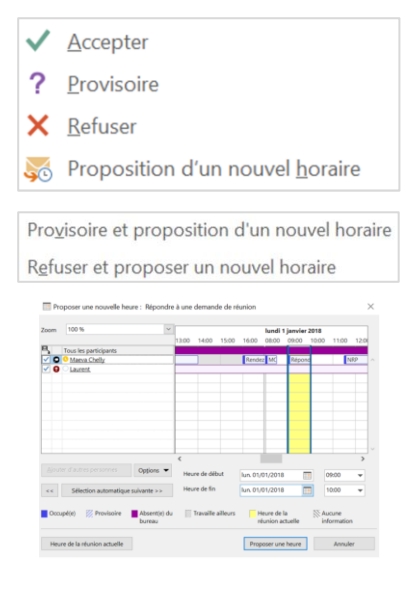

#### **Remarque** :

**Provisoire et proposition d'un nouvel horaire** : si l'organisateur de la réunion refuse le nouvel horaire, la réunion est marquée comme provisoire dans votre calendrier

<span id="page-6-1"></span>**Refuser et proposer un nouvel horaire** : si l'organisateur refuse le nouvel horaire, la réunion est supprimée de votre calendrier

### **8. Afficher plusieurs dates non consécutives [Sommaire](#page-0-0)**

Le calendrier offre **différents affichages** par vue journalière, hebdomadaire ou mensuelle (voir paragraphe Modifier la période affichée dans la fiche pratique Microsoft Outlook - Calendrier - Partie 1 - 10 astuces indispensables pour personnaliser et paramétrer un calendrier. Vous pouvez également afficher dans un même calendrier, **plusieurs dates non consécutives** (des jours sans suite logique).

- Dans l'onglet **Affichage**
- Sélectionner l'affichage **Jour**
- Dans le volet de gauche, au niveau de l'affichage des calendriers, cliquer sur la **première date** à afficher
- Cliquer sur la touche **CTRL** et la maintenir enfoncée tout en cliquant sur les **autres dates à afficher**

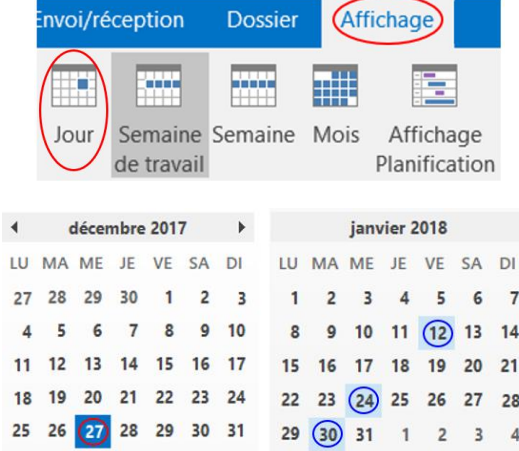

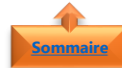

#### <span id="page-7-0"></span>**9. Créer un groupe de calendriers**

Pour **afficher plusieurs calendriers** en même temps, il faut au préalable avoir **créer un groupe de calendriers**

- Dans l'onglet **Accueil**
- Cliquer sur **Groupes de calendriers**
- Cliquer sur **Créer un groupe de calendriers**
- Nommer le **groupe**

**à ajouter au groupe**

• Cliquer sur **OK**

- Envoi/réception Accueil **Dossier** Po. Nouvelle Nouveaux Ouvrir le Groupes de Is réunion éléments - calendrier - calendriers Créer un groupe de calendriers  $\overline{\phantom{a}}$  $\times$ Entrez le nom du nouveau groupe de calendriers Annuler  $\alpha$ mbres du groupe ->  $\blacktriangleleft$   $\triangledown$  Mes calendriers Calendrier - Maeva.Chell...
- Le groupe s'affichera dans le **volet de gauche** de votre calendrier

• Rechercher et sélectionner les **personnes** 

 $\sqrt{}$  Anniversaires

√ Conf Room Paris - O7...

#### <span id="page-7-1"></span>**10. Afficher plusieurs calendriers**

<span id="page-7-2"></span>Outlook permet d'afficher **plusieurs calendriers** en même temps

- 1. Afficher plusieurs calendriers en mode côte à côte
- Dans le volet **Dossier**
- Cocher les **cases à cocher** de chaque calendrier
- Les calendriers d'affiche en **mode côte à côte**

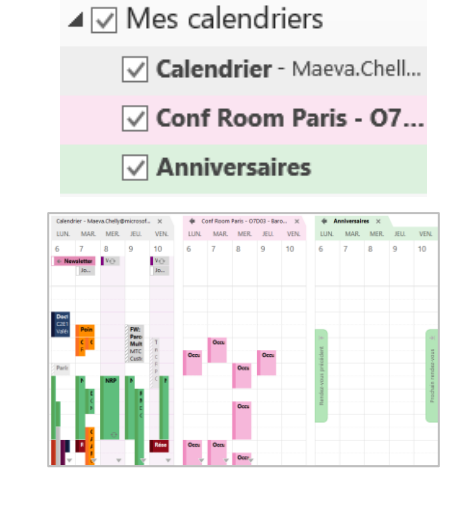

**[Sommaire](#page-0-0)**

**[Sommaire](#page-0-0)**

2. Afficher plusieurs calendriers en mode superposition

<span id="page-8-0"></span>Pour une lecture plus aisée, vous pouvez afficher les informations de plusieurs calendriers en même temps sur un seul calendrier

- Cliquer avec le **bouton droit de la souris** sur un des calendriers sélectionnés
- Cliquer sur Superposition

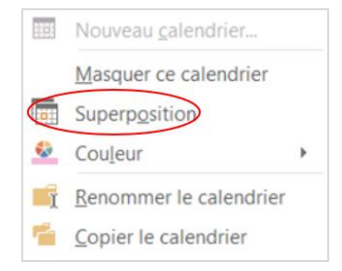

**Remarque** : Les informations des différents calendriers sont affichées sur un unique calendrier. Il est donc plus facile d'identifier les créneaux disponibles sur plusieurs calendriers

Si vous avez **plusieurs calendriers** et que vous souhaitez les **superposer les uns aux autres**, répéter la même opération pour chacun des calendriers

### **[Sommaire](#page-0-0)**

**[Sommaire](#page-0-0)**

#### <span id="page-8-1"></span>3. Supprimer le mode superposition

En fonction des versions d'Outlook, pour supprimer le mode superposition, il suffit de cliquer avec le **bouton droit de la souris** sur le calendrier à supprimer et soit :

• Désactiver le mode **Superposition**

Ou

<span id="page-8-2"></span>• Cliquer sur Afficher en mode Côte à côte

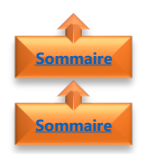

#### **11. Partager et déléguer un agenda**

- <span id="page-8-3"></span>1. Partager un calendrier avec d'autres personnes
- Dans l'onglet **Accueil**
- Cliquer sur Partager le calendrier

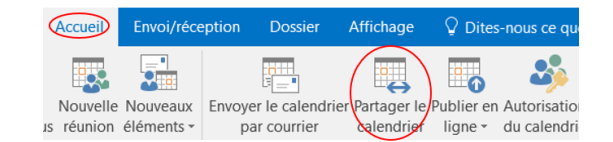

- Entrer le **nom de la personne** avec qui vous souhaitez partager votre calendrier
- Dans **Détails**, spécifier le niveau de détails à partager

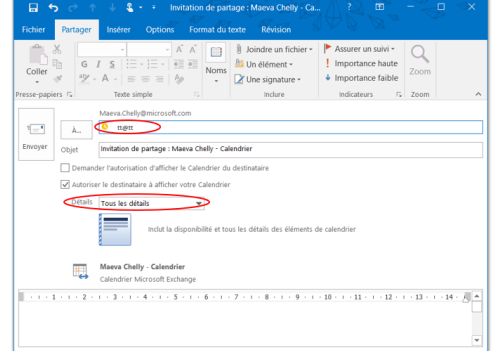

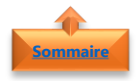

#### 2. Modifier les autorisations de partage

- <span id="page-9-0"></span>• Dans l'onglet **Accueil**
- Cliquer sur **Autorisation du calendrier**

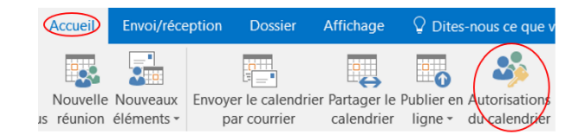

**viétés de Calendrie** 

- Dans l'onglet **Autorisation**
- Sélectionner le **nom d'une personne**
- $\cdots$

**OK** Annuler Appliquer

- Sélectionner les **Niveau d'autorisation**  de votre choix
- Chaque niveau d'autorisation à des **critères spécifiques**